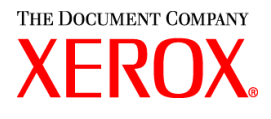

Xerox Document Services Platform DocuSP controller version 4.10.xx

# **Getting** started

701P42725 November, 2004

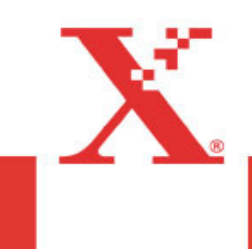

Prepared by: Xerox Corporation Global Knowledge and Language Services 800 Phillips Road, Bldg. 0845-17S Webster, New York 14580-9791 USA ©2004 by Xerox Corporation. All rights reserved.

Copyright protection claimed includes all forms and matters of copyrightable material and information now allowed by statutory judicial law or hereinafter granted, including without limitation, material generated from the software programs which are displayed on the screen such as icons, screen displays, looks, etc.

Printed in the United States of America.

XEROX® and all Xerox product names mentioned in this publication are trademarks of XEROX CORPORATION. Other company trademarks are also acknowledged.

Changes are periodically made to this document. Changes, technical inaccuracies, and typographic errors will be corrected in subsequent editions

# **Table of contents**

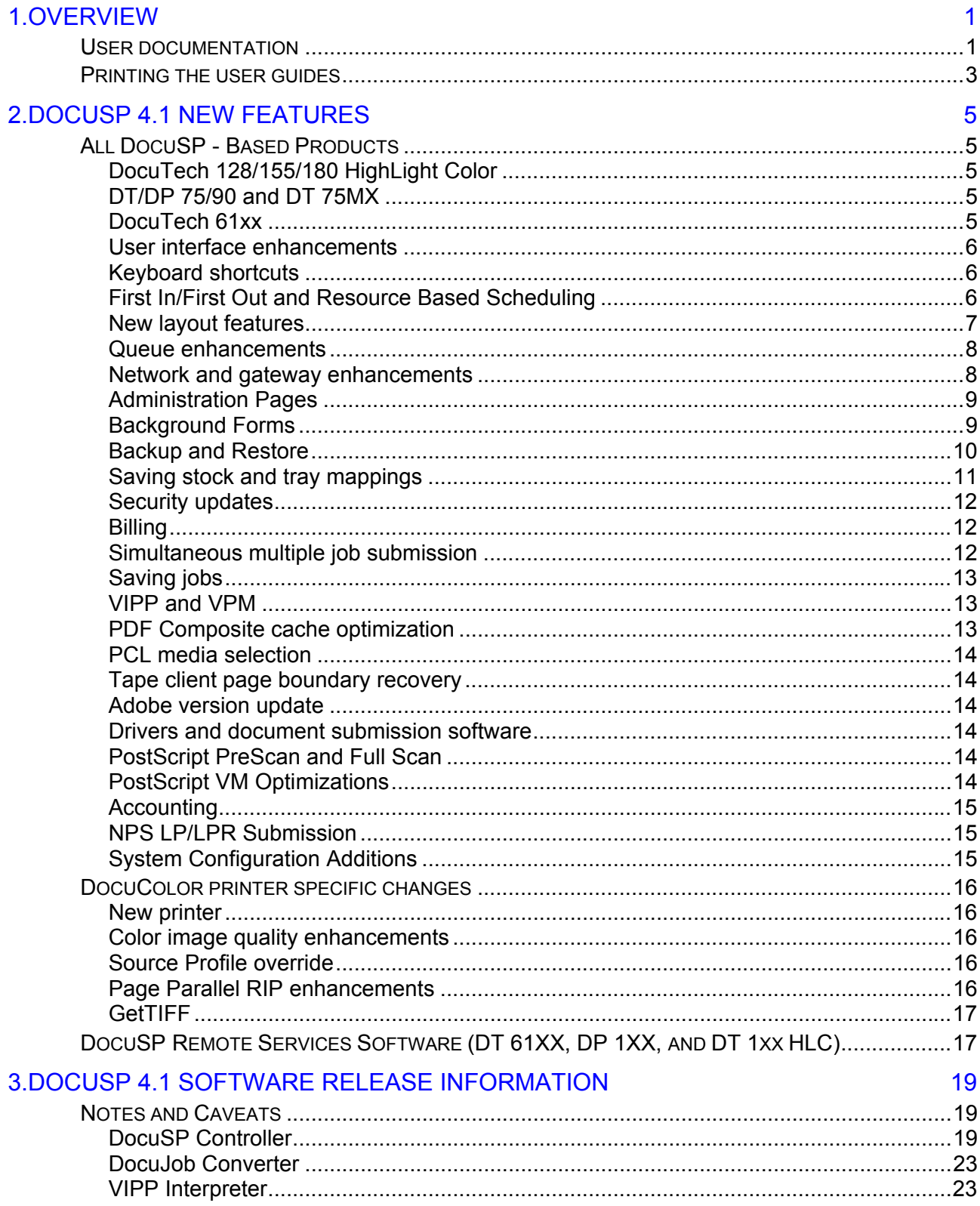

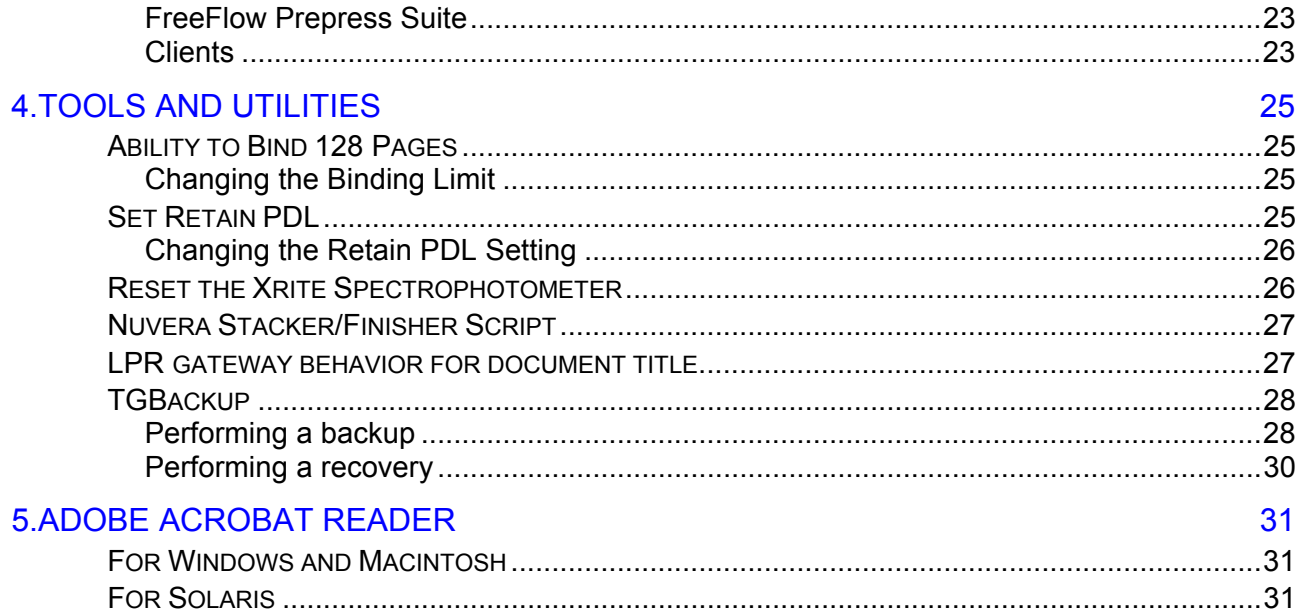

# **1. Overview**

Your Document Services Platform (DocuSP) product has just been installed or upgraded. This document will familiarize you with the functions and new features available with this system.

# <span id="page-4-0"></span>**User documentation**

The user documentation for your DocuSP-based products consists of the following:

- ♦ *Getting Started*: The Getting Started manual is this document, which is delivered as part of the user guide kit. This document explains the product for new customers, and details the new features and feature changes in the DocuSP software for current customers. It also lists the notes and caveats for working with the DocuSP software, and gives directions on how to access and print the user guides.
- User documentation on CD ROM: The CD ROM user guides contain the following:
	- The Adobe Acrobat Reader executable for Windows, Macintosh, and Solaris platforms. By loading the Acrobat Reader, you can access and view the user guides delivered in Adobe Acrobat PDF format. Instructions for loading the Acrobat Reader software are in Chapter 5 of this document. Procedures for printing the user guides from the CD ROM are located in this chapter, in the Printing the User Guides section.
	- A folder containing the DocuSP user guides. These guides are designed to be used with the DocuSP controller regardless of the attached printer. The DocuSP controller user guides consist of:
	- o *System Guide* (system.pdf): Contains system level information covering security, accounting, backup and restore procedures.
	- o *Color Management Guide* (colormgt.pdf): Contains information for the DocuSP user to reference on the DocuSP controller's color workflow. This guide is only applicable for the DocuColor 2045/2060/5252/6060/8000.
	- o *Getting Ready for the DocuSP Installation* (getready.pdf): Contains installation worksheets to be filled in by the customer working with a Xerox representative in

preparation for the DocuSP software installation. The PDF version provided on the CD allows the DocuSP user to print additional copies of this document as necessary.

- o *Using the lp utilities for Solaris* (using lp.pdf): Contains the syntax and commands for using the Unix Ip print command to submit jobs to the DocuSP controller.
- o *Using the lpr utilities for DOS and UNIX* (using lpr.pdf): Contains the syntax and commands for using the command line lpr from either UNIX or DOS to submit jobs to the DocuSP controller.
- Product specific folder(s): One or more product specific folders are available on the user guide CD ROM. The folders contain documents such as the printer Operator Guide, Installation Planning Guides for electrical and space requirements, plus additional documents as necessary for the smooth operation of your printer. Access the folder that matches the printer type you are using.
- ♦ *DocuSP On-line Help:* The DocuSP software contains an online Help system accessed from the various Help buttons and pull-down menus on the DocuSP interface. In addition, a PDF version of the content of the on-line Help is available on the DocuSP by accessing the Help pull-down menu on the DocuSP user interface (UI). To print on-line:
	- 1. On the DocuSP UI, select the Help pull-down menu and select Print Help Documentation.
	- 2. Select a queue from the pull-down menu, and select OK.
	- 3. Send the documentation to a hold queue in order to program the job properties, or send the job to a queue with the following job properties set as overrides:
		- o Sides imaged = 2-sided
		- o Finishing = none
		- o Paper stock =  $8 \frac{1}{2} \times 11$  or A4; drilled if the document is to be placed in a binder.

*NOTE: The Help documentation is over 300 pages.* 

4. In Job Manager, locate the job and program the job properties. Then, release the job to print.

# <span id="page-6-0"></span>**Printing the user guides**

Use the procedure below to print the user guides located on the User Guides CD ROM.

- 1. Be sure that Adobe Acrobat Reader, Version 4 or later, is loaded on your personal computer. It is also strongly recommended that the Xerox custom print driver for your printer be installed on the personal computer. Refer to Chapter 5 of this document for instructions on loading the Adobe Acrobat Reader from the User Guides CD ROM.
- 2. Place the User Guides CD ROM in the CD ROM driver of the computer.
- 3. Open the CD ROM and any required folders. Locate the document you wish to print.
- 4. Using the Adobe Acrobat Reader, you can view the document, print the entire document, or print selected pages of the document.
- 5. Select File: Print and select the printer to which the document is to be sent for printing. You can program the job properties at either the personal computer or at the DocuSP controller.

# **2. DocuSP 4.1 New Features**

This chapter describes the features and functions now available in the DocuSP Version 4.10.xx software.

# <span id="page-8-0"></span>**All DocuSP - Based Products**

#### **DocuTech 128/155/180 HighLight Color**

With this release of DocuSP, a new Xerox printer family is available, the DocuTech 128, 155, or 180 HighLight Color. The DocuTech HLC is a black and white and one spot color printer, allowing for print speeds of 128 ppm, 155 ppm, or 180 ppm.

The DocuSP user interface provides the ability to select the highlight printing color, mismatch action, and mapping colors to allow customization of the color output to meet customer needs.

For further information on the DocuTech HLC, refer to the customer documentation or see your Xerox representative.

#### **DT/DP 75/90 and DT 75MX**

The DT/DP 75/90 and DT 75MX family of printers is not supported for the DocuSP 4.1 release. DocuSP 3.8 is available for these printers.

#### **DocuTech 61xx**

This release makes available to DocuTech 61xx customers the LCDS printing capability.

NOTE: *The LCDS printing solution is not supported for the Sun Ultra60 platform. In order to use LCDS on a DocuTech 61xx, the controller must be a Sun Blade 1000 or higher.*

#### <span id="page-9-0"></span>**User interface enhancements**

The DocuSP User Interface has been updated to allow users quicker access to features and functions. In addition, modifications have been made to allow more room on the user interface for the enhanced feature set each DocuSP release brings to the customer environment.

Some highlights include:

- The features are now split into Services and Managers. ♦ Depending upon the product, Services and Managers may be different:
- ♦ Reprint Manager is now the Print Service
- ♦ Managers are Job, Queue, Print, and possibly Color
- ♦ Administration activities are now located under the Administration pull-down menu at the top of the UI.
- ♦ Accelerator icons have been added to each screen to allow faster access to the basic feature set. Rolling the cursor over each icon displays the feature the icon represents.
- ♦ Feature Access Buttons, or FABs, have been added. The FABs provide access to additional functions within a tab, and display a summary of the settings made within each FAB. Clicking on a FAB displays functions applicable to that FAB only, the end result of which is a GUI that is simpler to use.

#### **Keyboard shortcuts**

An extensive set of keyboard shortcuts has been enabled on the DocuSP controller. These shortcuts are documented in the DocuSP help.

#### **First In/First Out and Resource Based Scheduling**

A System Preference option has been added to allow a customer to set the site level workflow to either First job In, First Out (FIFO) or Resource Based Scheduling.

This preference combines the command line tool setFifoMode and the preference to Fault Ineligible jobs.

- FIFO forces jobs to print in first in, first out order without regard to available paper stocks or other necessary resources. Jobs requiring unavailable resources fault and must be cleared before printing can resume. ♦
- Resource Based Scheduling places jobs with available resources into the print stream. Jobs requiring resources not available are set to ineligible awaiting resource availability.

#### <span id="page-10-0"></span>**New layout features**

Additional templates and more control over the imposition process have been added to the Layout feature in DocuSP 4.1.

- Additional templates include 1-up, 9-up, none (the default ♦ setting), 2-up flip right, 6-up, and custom templates.
- ♦ 1-up imposition provides the ability to impose an image, 1-up, centered on the output. In contrast to the default value of "none," in which no imposition is performed, when 1-Up is selected, the original job can be increased or decreased in scale. This template can be employed as follows:
	- 1. Set up a 1-up virtual queue such that all jobs sent to the queue are scaled and centered on the output page
	- 2. Change the size of the output page from, for example, the Letter/A4 size of the input to Ledger/A3 output. In this way, the job will be automatically scaled to fit the larger output with minimal user intervention.
- ♦ Outside margin provides the ability to specify the amount of white space around the outside of the output sheet.
- ♦ Bleed provides the ability to specify the existence of an image beyond the trim boundary of the page to avoid unwanted white edges.
- ♦ Trim size provides the ability to set the size of the finished document after folding and trimming in relation to the original document size.
- ♦ Remove image bleed for signature layouts, such as saddle stitch or perfect booklet, provides the ability to remove any image bleed from the center fold line of the output when Bleed is specified.
- ♦ Cut marks now appear at the trim edges for documents containing bleed. Also, cut marks can be specified to appear on the front, back, or both sides of the output.
- ♦ Within the Job Manager, Queue Manager, and Print (reprint) Service, custom layout templates can now be created and saved with a user-defined name. The custom templates appear on the layout style pull-down menu in the layout FAB. The ability to edit or delete any user-defined templates is also available.
- ♦ The advanced settings window will include reduce/enlarge for non-custom multiple-up styles, gutter and outside margins, signature shift for booklet styles, bleed and trim size programming, and advanced crop mark programming.

#### <span id="page-11-0"></span>**Queue enhancements**

Many site settings are now available on a queue level to allow increased flexibility to the printing workflow. For example, PostScript options, PCL options (such as paper sources and fonts), and halftone selections can be set at the queue level.

*NOTE: A restart is no longer needed for adjustments in this area.* 

The Queue Manager now has a GUI option to 'Set as Default.'

#### **Network and gateway enhancements**

The DocuSP network and gateway configuration setup has been updated to reflect protocol changes, and to allow ease and flexibility for the system administrator in setting the gateway configuration.

The site or system administrator can now set or change the network settings using the DocuSP user interface. In addition, many settings do not require a reboot of the DocuSP controller.

- A Network Configuration screen is now available under the ♦ Setup pull-down menu. The following settings can be made on the screen:
- ♦ The ability to change the hostname, IP address, subnet masks, etc.
- ♦ The DocuSP can now be configured for DHCP with a dynamic IP address.
- ♦ The Ethernet speeds can be manually changed through the Network Configuration screen. The default setting is "automatic", which allows the software to automatically detect the highest speed available. In addition, the system administrator can manually change the speed as necessary.
- ♦ The system administrator can select the NIS/NIS+ options through the DocuSP Network Configuration screen.
- ♦ DocuSP supports WINS, Windows Internet Name Service, which allows DocuSP network integration in older Windows environments. The Network Configuration screen allows the system administrator to enable or disable the protocol and enter the primary WINS server name.
- ♦ The DocuSP Network Configuration provides a wizard to allow the system administrator to add Active Directory Services (ADS) domains for quick integration of the DocuSP into Windows NT ADS networks.
- ♦ The Gateways screen has the following additions or enhancements:
- ♦ The gateway protocols can now be enabled or disabled individually.
- <span id="page-12-0"></span>♦ Each gateway protocol can be set for a default queue.
- ♦ The LPD (line printer daemon) protocol can now be set using the DocuSP interface. The LPD can be enabled or disabled, set with a default queue, and have the port setting changed.
- ♦ The NetWare Queue Server tab now contains the ability to enable or disable the gateway, and to set the preferred server through the interface rather than through a command line utility.
- ♦ The NetWare tab now has an option to allow automatic configuration of the NetWare gateway. Manual setup of the gateway is still available.
- ♦ SSL/TLS, Web Server

#### **Administration Pages**

The control of the Administration Pages, the Banner and Error pages, has moved from a site selection in the Printer menu to being available at the queue and job level.

- Banner pages can now be enabled or disabled on a job and queue basis. ♦
- Error pages can now be enabled or disabled on a queue basis.

Setting the Administration Pages on multiple queues can be accomplished by selecting all of the queues that need to be set, selecting the right mouse button menu, and changing the Adminstration Pages properties.

The page settings, such as stock, are available as a site-wide selection from the Printer, Switches menu option. The Administration Page Settings displays the current properties, and allows for setting of the stock, site message, and sender name properties.

#### **Background Forms**

*NOTE: Background forms are not supported on the DocuColor iGen3 and DocuColor 2045, 2060, 5252, 6060, and 8000 at this time.* 

A Background Form is a preprinted insert, or one or more pages on which individual pages of a print job is overlaid. You can merge a specified background form with the variable data of the foreground job via job submission and queue property settings. The benefit of using background forms is that only the variable data needs to be submitted to the controller, and processing time should be faster. A background form is saved to the system as a single-page TIFF.

Complex documents that are needed as forms can be decomposed once and stored as a background form on DocuSP. <span id="page-13-0"></span>When a form is referenced by a job, the form pages are merged with the pages of the job. A background form is submitted to the DocuSP with a disposition of Save Form.

Background forms can be accessed through the queue properties or job properties for merging with a job.

The directory location for saved background forms is set using Setup, System Preferences, Save tab. The saved background forms can be managed using the Background Forms Manager under Administration. The Background Forms Manager displays the name, size, pages, and creation date of each form, and allows the forms to be sampled, imported, exported, and deleted.

#### **Backup and Restore**

Starting with DocuSP 4.1, a built-in backup and restore feature is accessible from the GUI and DSPERU on diskette is no longer provided. This new implementation of Backup and Restore replaces DSPERU.

A user interface for Backup and Restore is available under the System pull-down menu. The following options are available:

- ♦ Backup System: backs up the entire system to provide the ability to restore the system in the event of a catastrophic software or hard disk failure.
- ♦ Backup Configuration: allows for the selection of backing up all configuration files, or selection of items such as queues, color profiles, user TRCs, stock database, LCDS resources, PostScript/PCL/TIFF settings, UNIX accounts and groups, basic network information, and VIPP settings.
- ♦ Restore Configuration: allows for the restoration of saved configuration settings.

**NOTES:** The following is additional information on the Backup and Restore procedure. Use this information in conjunction with the procedures documented in the DocuSP System Guide.

- ♦ The system backup can be saved to either the DocuSP hard drive in the /XRXbackup directory, or to an external disk or NFS mounted network drive. If saved to the DocuSP hard drive, the /XRXbackup directory is the only local internal location that should be used.
- ♦ If the system backup is saved to an external disk or mounted network drive, the backup files **must** be copied to the /XRXbackup partition on the DocuSP internal disk prior to the Restore procedure. The Restore procedure only searches the /XRXbackup directory for the system backup files.
	- 1. Open a terminal window and login as root.
- <span id="page-14-0"></span>2. Type **mount /XRXbackup** to mount the backup partition.
- 3. Type **cd /XRXbackup**.
- 4. Copy or ftp the backup files to the /XRXbackup partition from the storage location.
- If it is desirable to store the system backup files to tape, refer to the Tools and Utilities section of this document for the TGBackup procedure.
- ♦ When restoring a system backup, a DocuSP System Restore CD is provided with the software kit to your Xerox Service Representatie. Performing the following to start the Restore procedure:
	- 1. Insert DocuSP System Restore CD in the CDROM drive.
	- 2. Shutdown the DocuSP controller by selecting Shutdown from the DocuSP user interface.
	- 3. At the ok> prompt, type **boot cdrom**.
	- 4. During the system restore process, a series of questions displays asking if you wish to create a new file system. Enter **yes**.
- ♦ If a system restore is being performed following a fatal disk failure or replacement of the hard disks, a DocuSP clean install must be performed first to partition the hard drives and create the partitions. Following the clean install, copy the backup files to the /XRXbackup partition then perform the system restore.
- ♦ For a configuration backup, do not use the /XRXbackup partition to store the configuration files. The configuration backup files can be stored on the DocuSP internal disk, an external disk, an NFS mounted network drive, or supported media such as a floppy drive or CDROM R/W.

#### **Saving stock and tray mappings**

DocuSP 4.1 now provides the ability to save the current paper tray programming to a file and recall that file for later use. The saved tray mappings may also be copied to another DocuSPbased system using the DocuSP Backup and Restore functionality.

For example, if a job or series of jobs that are often run have a specific paper tray programming, the mapping can be saved and recalled for faster setup for printing of the job.

This functionality is not available on the DocuColor iGen3.

#### <span id="page-15-0"></span>**Security updates**

A number of security features have been added to the DocuSP software.

- The system administrator now has the ability to enable or disable specific IP addresses and subnet masks access to the system. The access includes lpr, IPP, HTTP, SMB printing, TCP printing, and FTP connections. ♦
- ♦ The system administrator can set the Security Profiles to control access to the system for individuals belonging to any one of three main user account groups: System Administrator (sa), Machine Operator (if one is assigned), or User (Walk-up or Trusted).

Four security profiles are supplied when the software is installed. These security profiles provide varying levels of secure access to the system, and can be used to set the security access of individuals or groups to the DocuSP controller.

♦ The DocuSP software now provides Secure Socket Layer/Transport Layer Security, (SSL/TLS), security for the DocuSP controller. The Secure Socket Layer provides a certificate based secure mode for XDS, XDS+, FFPM, and HTTP browser submissions.

#### **Billing**

The Xerox Billing window has been enhanced to assist the customer in reporting billing information.

- The time and date of the last meter read has been added to the display. ♦
- ♦ The following billing report options are now retained between restarts of the DocuSP software. These items only need to be entered once when first printing the billing report, and are retained for future prints.
	- $\circ$  The queue name for printing the billing report
	- o The customer ID (customer name)
	- $\circ$  The machine ID (printer serial number)

#### **Simultaneous multiple job submission**

The Print Service GUI, formerly called Reprint Manager, now supports the ability to select multiple jobs for submission to print, print now, or proof. This feature uses the Shift and CTRL keys on the keyboard to select a range or individual collection of files. All of the selected files are submitted to a single queue.

#### <span id="page-16-0"></span>**Saving jobs**

Saved jobs may now be saved with the same name as previously saved jobs. An option in System Preferences has been added to allow the customer to control the workflow and behavior of saved iobs.

The options to overwrite a Saved Job are:

- **New version** saves the job with the same name but adds a ♦ version number to the filename.
- ♦ **Overwrite job** replaces the existing job with the new saved job of the same name.
- ♦ **Fault the job** aborts the save attempt with a message that the job already exists. A save of the new job requires entering a new job name.

Note that for the first two options, no warning prompt is displayed when the system saves the new job. In addition, there is no provision for recovering an overwritten job.

For this release, this functionality only applies to jobs saved in the local job repository on the DocuSP controller. This feature does not apply to jobs saved on removable media, such as a CD, or on a network drive.

#### **VIPP and VPM**

- ♦ The VIPP Project Manager, VPM, interface is now part of the DocuSP interface, and can be accessed under the Administration pull-down menu. VPM allows for the management of VIPP and PPML resources. VPM is loaded as part of the standard DocuSP installation.
- ♦ IPP Clients, such as XDS Plus or the FreeFlow Print Manager, can now retrieve the VIPP Initialization Files through the IPP Gateway from the DocuSP system. IPP Clients can use the supported initialization files to submit a print request to the DocuSP using the IPP Gateway.

VIPP Initialization files must be preloaded on the DocuSP controller in the /var/spool/XRXnps/vipp directory. Refer to the VIPP 5.1 customer documentation for more information.

#### **PDF Composite cache optimization**

In addition to the VIPP and PostScript workflow composite cache architecture, PDF forms and images are now automatically cached. Any PDF files that use traditional Adobe 6.0 forms will be cached. Processing speed increases may be experienced for many VI and form-based PDF workflows.

#### <span id="page-17-0"></span>**PCL media selection**

PCL Media Selection allows specification of tray to media mapping through the XPIF job ticket or IPP attributes for PCL jobs. This feature enables support for overriding the PCL Paper Source selected in the queue by the XPIF ticket or IPP attributes.

#### **Tape client page boundary recovery**

The DocuSP Tape Client is now able to resume printing job data for a LCDS offline tape job from the point where the data transfer was interrupted, possibly due to a DocuSP restart or error.

This feature allows the restart of a printing job from the point where the job halted, as opposed to starting from the beginning of the job as in previous releases of the Tape Client.

This feature only applies to streaming jobs.

#### **Adobe version update**

DocuSP 4.1 now comes with an upgrade in the Adobe core interpreter to version 3016.

#### **Drivers and document submission software**

The software package called Xerox Production Print Services, XPPS, has been retired.

New drivers have been developed to support all of the current and new DocuSP-based printers.

The document submission software XDS Plus is now being delivered as part of the FreeFlow Print Manager software.

#### **PostScript PreScan and Full Scan**

DocuSP 4.1 provides the ability to set the Advanced PostScript option for PreScan or Full Scan. This provides the customer flexibility when media Document Structuring Conventions (DSC's) are needed to schedule the job set. Normally, DSC's are in the front of a job and therefore usually the short scan (PreScan) is done properly by DocuSP. However, in a case whereby PS jobs are concatenated together AND DSC's all need to be scanned, the customer can set the option for Full (scan).

#### **PostScript VM Optimizations**

The default settings for PostScript Virtual Memory (PostScript VM) have been modified such that customers will rarely need to take the time to manually adjust the settings in order to efficiently process more-complex PostScript jobs.

#### <span id="page-18-0"></span>**Accounting**

Three new attributes have been added to Accounting:

- Account ID
- User ID
- Additional Job Data

In addition, two attributes have been renamed:

- Print Start Date has been changed to Start Date.
- Print Completion Date has been changed to Completion Date.

The new attribute fields accept up to 255 characters. The new attributes are displayed, exported, and printed as part of the accounting log.

#### **NPS LP/LPR Submission**

DocuSP now provides compatibility for customers using Network Printing Systems (NPS) workflows. There are three primary areas of focus for NPS compatibility for this feature:

- Support for NPS  $lp o$  and  $lpr c$  options
- Support for the existing highlight color programming in the ASCII job ticket
- DSC comments used in determining eligibility of jobs in Resource Based Scheduling (RBS).

#### **System Configuration Additions**

DocuSP allows the site Administrator to add Customer Asset Tag numbers and Xerox Asset Tag numbers within the Printer Configuration User Interface.

# <span id="page-19-0"></span>**DocuColor printer specific changes**

The following are new features specific to the DocuColor iGen3, and the DocuColor 2045, 2060, 5252, 6060, and 8000 printers.

#### **New printer**

This release of DocuSP introduces a new DocuColor printer, the DocuColor 8000. The DocuColor 8000 is an 80 page per minute full color printer.

#### **Color image quality enhancements**

SWOP Plus allows the user to take advantage of the popular SWOP look but leverages the digital press gamut.

Maximum grey color removal reduces the level of C, M, and Y to produce more black (K) replacement. While the overall color can be impacted, the benefit in reduced color toner usage can be applied in less critical color applications.

New halftone screens are available to enhance image quality. The specific halftone values vary based on printer model and are optimized for the specific printer model.

#### **Source Profile override**

Source profile overrides are now available as user selections from the client job submission applications and at the DocuSP on a page, job, and queue level. The DocuSP job attribute precedence model applies to this override option.

#### **Page Parallel RIP enhancements**

This release of the DocuSP software automatically restricts the interface for the queue property option settings to restrict the ability to set VI object cache and parallel RIP at the same time.

- Enable/disable parallel RIP now enables or disables all ♦ parallel RIP behaviors. Previous releases required the user to disable the parallel RIP capability by manually creating an unprotected queue.
- ♦ If VI object cache is enabled, parallel RIP is automatically disabled. If parallel RIP is enabled, VI cache is automatically disabled.

This behavior was initially available in DocuSP patch version 3.8.18 or higher.

#### <span id="page-20-0"></span>**GetTIFF**

The GetTIFF command allows the DocuSP color printers to access the GetTIFF and GetForm capability provided to the DocuSP black and white printers.

GetTIFF is a macro that, when inserted into a PostScript file, retrieves a TIFF file from the server or a remote location. GetTIFF provides the custom PostScript operators GetForm and GetTIFF to document creators using DocuSP-based printers.

# **DocuSP Remote Services Software (DT 61XX, DP 1XX, and DT 1xx HLC)**

DocuSP provides a host of remote services that will speed support and solutions to the customer. There are several key components to this service suite. This suite delivers benchmark service and support for the fleet of DocuSP products.

The key components of this suite are:

- **Problem Reporting:** Enables the DocuSP Controller to send Xerox customer authorized data to Xerox Service and Support teams.
	- i. Outload capture and upload
	- ii. Job capture and upload
- **Service Requests:** Enables the Xerox Service and Support teams to proactively push automated actions that the DocuSP Controller would perform upon customer approval to optimally support Xerox customers.
	- i. Execute file scripts
	- ii. Software download
- **Support Access:** Customers can interact with Xerox Service and Support teams via this service by collaborating in real-time by allowing the participants to share each others' desktops by enabling either an observe or control view of the system.
- **Billing:** Automated Meter Read (AMR): Xerox accounts with this service enabled will be able to fulfill the billing data submission for the devices via Remote Services in a consistent and timely order.
- **Software Updates: The DocuSP Controller will be** able to download software provided by Xerox Service and Support teams based on the customer's profile (e.g. product configuration, service contract, etc.).

• **Data Analysis:** A toolkit to analyze and contextualize the data managed via the above-mentioned services, to help optimize the various service and support personnel.

The DocuSP Remote Services suite is installed from a separate media. Contact your Xerox Representative for information on installing and enabling these Services.

# **3. DocuSP 4.1 Software Release Information**

This chapter describes the DocuSP 4.1 software. Please read the information thoroughly before using the system.

### <span id="page-22-0"></span>**Notes and Caveats**

The sections in this chapter cover known issues with the DocuSP 4.1 software and supporting applications.

#### **DocuSP Controller**

The following table details the caveats for the DocuSP 4.1 software and indicates which, or all, printer products to which the caveat applies.

These caveats are planned to be fixed in a future release of the DocuSP software. If you encounter one of these caveats that impact your print production, contact your Xerox support representative.

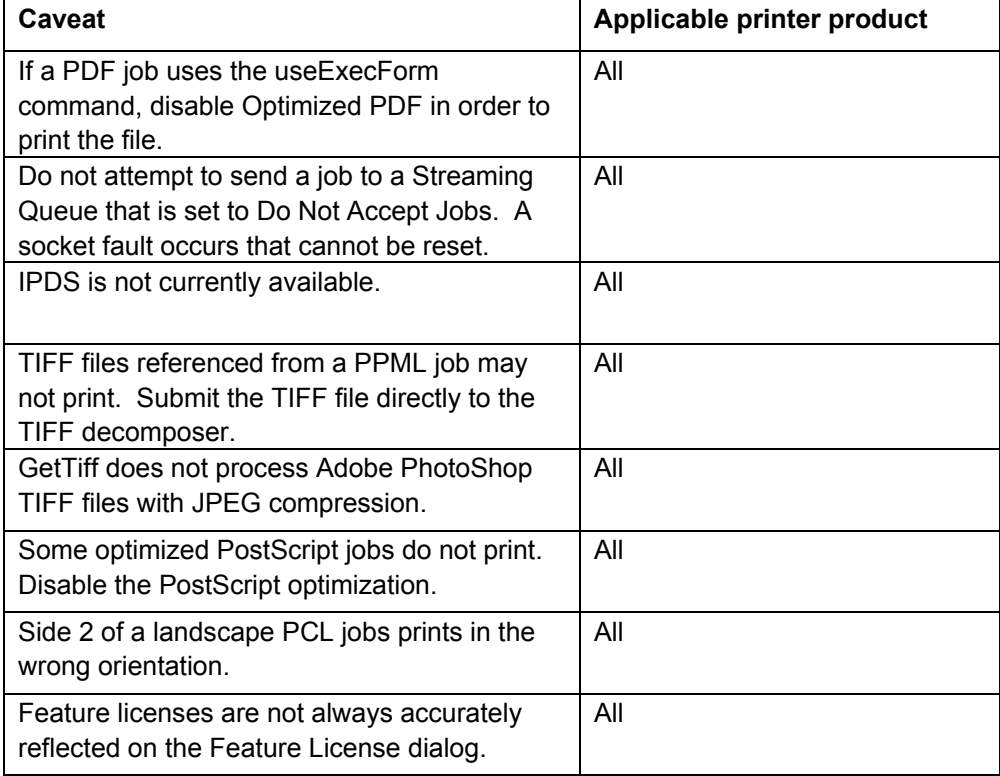

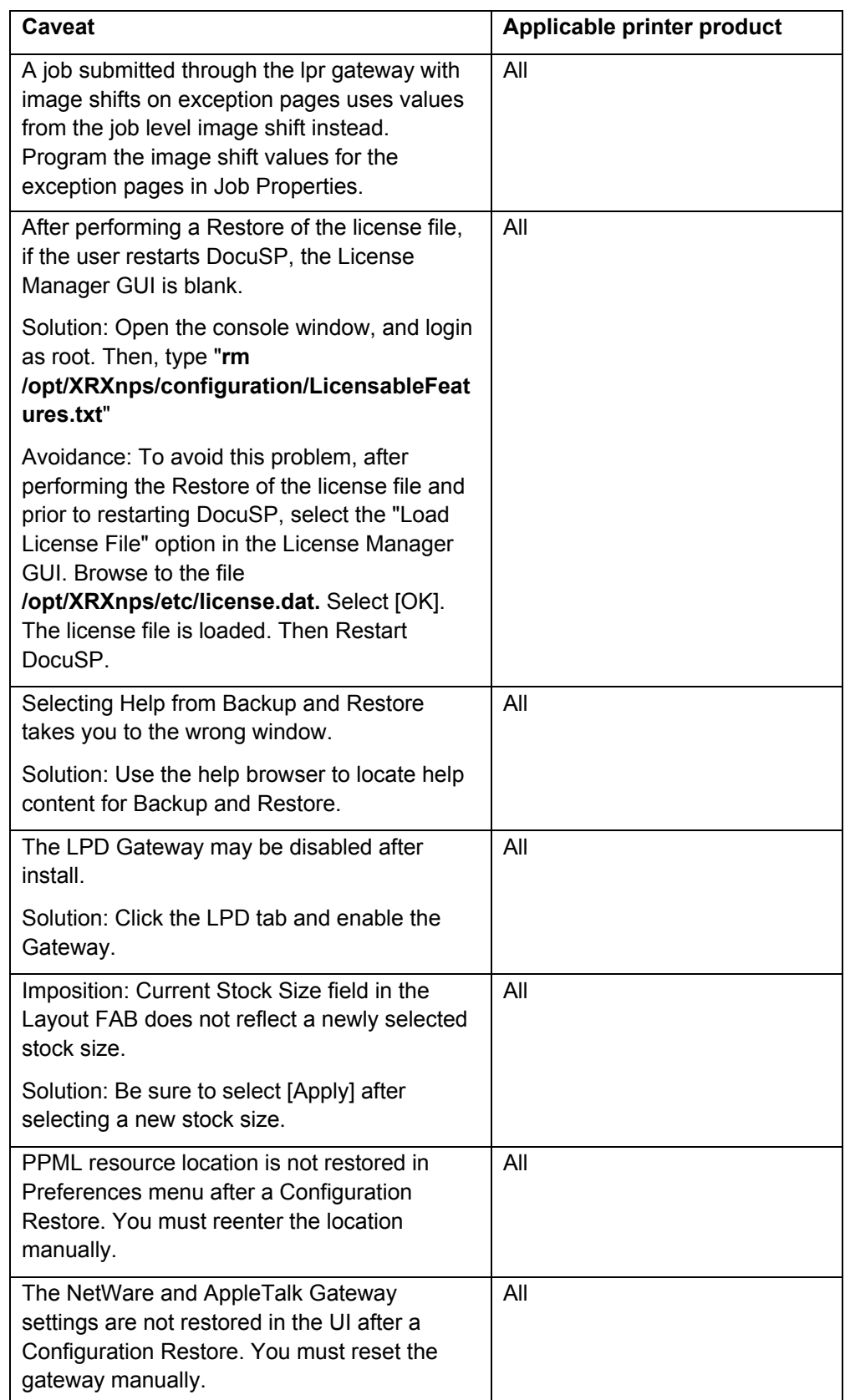

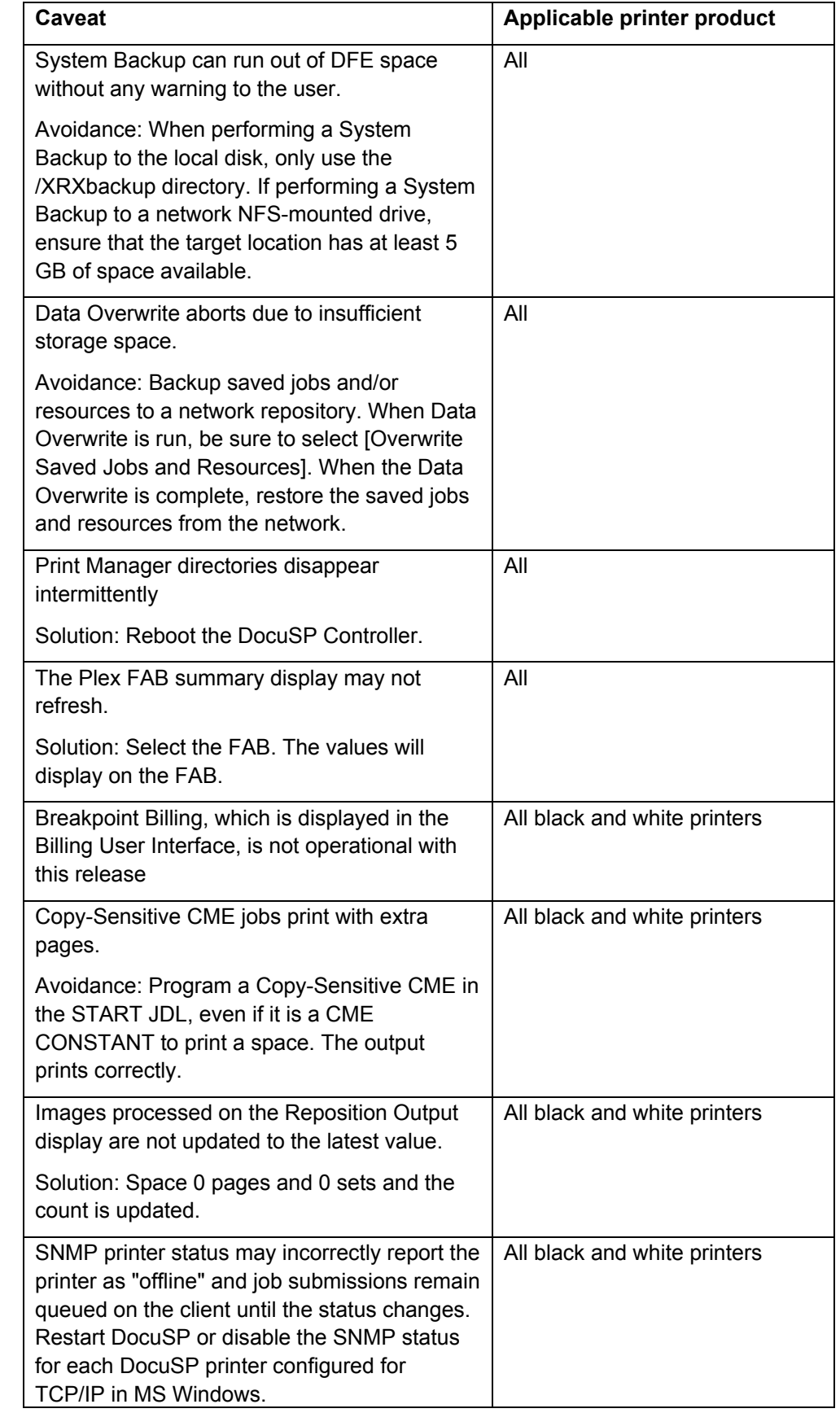

![](_page_25_Picture_143.jpeg)

#### <span id="page-26-0"></span> **DocuJob Converter**

Following are notes for the DocuJob Converter.

- The DocuJob Converter software must be at least Version 2.1.04. This version corrects a timing problem that resulted in jobs being lost at the controller.
- Version 2.2 of the DocuJob Converter software, which runs under Solaris 2.6 on a Sun Ultra 60 platform, is available.

#### **VIPP Interpreter**

Please reference the VIPP documentation for additional information pertaining to VIPP.

#### **FreeFlow Prepress Suite**

Please reference the FreeFlow Prepress Suite Customer Software Release Supplement for additional information.

#### **Clients**

With this release, the Xerox Production Print Services software has been retired, and replaced with a set of drivers and the FreeFlow Print Manager software.

Refer to the documentation that is provided with the drivers and FreeFlow Print Manager software kits for more information.

# **4. Tools and Utilities**

This chapter includes the various software tools and utilities used with the DocuSP software.

## <span id="page-28-0"></span>**Ability to Bind 128 Pages**

A UNIX command line utility included allowing the ability to bind more than 125 sheets of paper for the DocuTech 61xx printers only.

#### **Changing the Binding Limit**

Perform the following steps to modify the number of pages that can be bound from 125 to 128.

- 1. In the background, right-click to open the menu. Open a terminal window.
- 2. Login as root user.
- 3. Type:  $\sqrt{\frac{pT}{xRXnps}}$ bin/setBind128  $-f$  # and press <Enter>, where # equals 1 to set the limit for bind jobs to 128 and # equals 0 to set the limit for bind jobs to 125.
- 4. Close the terminal window. Restart the DocuSP software.

## **Set Retain PDL**

- ♦ The Set Retain PDL feature on the DocuSP is limited to retain only 50 completed jobs for future printing. Depending on the size of retained jobs and the size of the internal hard drives; a lower value may be more appropriate for some customers.
- ♦ A UNIX utility named setretainPDL has been added to the DocuSP to allow the user to specify the number of jobs to be retained within a range of 1 to 100.
- ♦ Customers who use the Set Retain PDL feature must be aware that monitoring the disk capacity is the responsibility of the end-user. The DocuSP does not have a process for indicating when the disk is full. Increasing the number of retained jobs should only be done if the customer is confident that this will not fill the controller hard drive. Approaching disk capacity can prevent job transmission or otherwise impact system behavior.

#### <span id="page-29-0"></span>**Changing the Retain PDL Setting**

Perform the following steps to modify the number of PDLs that can be retained on the DocuSP.

- 1. On the DocuSP interface, select Setup and System Preferences. Select the Job Policy tab.
- 2. Ensure that the setting for Retain PDL files of last 50 jobs is set as enabled.
- 3. Select [OK]. Do not restart the system if you are prompted to do so.
- 4. In the background, right-click to open the menu. Open a terminal window.
- 5. Login as root user.
- 6. Type: /opt/XRXnps/bin/setretainPDL # and press <Enter>, where # is a number between 1 and 100. A value of 0 maintains the current setting.
- 7. Close the terminal window. Restart the DocuSP software.

# **Reset the Xrite Spectrophotometer**

Perform the following to reset the spectrophotometer:

Ensure that the calibration strip that matches the serial number on the spectrophotometer is available. If not, order a new one before continuing.

- 1. On the DocuSP controller background menu, open a terminal window.
- 2. At the % prompt, type:

cd /opt/XRXnps/XRXcalLib/bin

3. From the % prompt, type:

. /resetDTP

This will restore the spectrophotometer to the factory default settings.

After the reset is complete, follow the standard procedure to calibrate the spectrophotometer using the Xrite calibration strip.

# <span id="page-30-0"></span>**Nuvera Stacker/Finisher Script**

For the Nuvera family of printers, you must use the following script to set up Stackers and/or Finishers:

- 1. Open a terminal window.
- 2. Login as root.
- 3. Type **cd /opt/XRXnps/bin/DFA\_IsStacker**.
- 4. Press <Enter>.
- 5. Type **./set –f 0** OR **./set –f 1**. Use the value 0 if the attached DFA device is a finisher, or use the value of 1 if the attached DFA device is a stacker. Note that there are spaces before and after the –f switch.
- 6. Restart DocuSP.

*NOTE: This setting is lost on an upgrade or a scrape install and must be recreated using this procedure.* 

## **LPR gateway behavior for document title**

Prior to DocuSP 4.0, the controller applied the LPR gateway filename to submitted documents as opposed to the internally set document name. Starting with DocuSP 4.0, the controller applies the internal document name to the job.

To set the DocuSP to the pre-4.0 behavior, run the following script:

- 1. Open a terminal window.
- 2. Login as root.
- 3. Type **enablePre40LPRBehavior**
- 4. Press <Enter>.
- 5. To disable the pre-4.0 LPR behavior, type **disablePre40LPRBehavior**
- 6. Restart DocuSP.

*NOTE: A document name set in the job ticket has a higher precedence than the LPR gateway and internal document attributes.* 

# <span id="page-31-0"></span>**TGBackup**

TGBackup is an interim tape backup tool that supplements the DocuSP System Backup utility. Backing up to tape in not yet available in the Backup and Restore feature in DocuSP. TGBackup provides the ability to backup the system files to a tape.

TGBackup is installed on the DocuSP by the Xerox service representative. The TGBackup utility consists of the following files:

- $\bullet$  TGBackup.htm these directions in html format.
- ♦ start\_tgbackup – the TGBackup launch script
- ♦ run\_tgbackup – the script used to invoke backup on a reboot of the DocuSP
- ♦ tgbackup – the backup utility
- ♦ tg\_checkswap – a script to check for and recreate the swap space
- ♦ start tgrestore – the recovery launch script
- ♦ tgrestore – the recovery utility

#### **Performing a backup**

To perform a backup perform the following steps:

- 1. Insert the TGBackup CD.
- 2. Ensure the tape drive is connected and powered on. Insert a blank write-enabled tape cassette. If multiple tape drives are on the system, make sure that only the drive you wish to use is ready or online. TGBackup will use the first ready tape drive it finds.
- 3. Open a terminal window and logon as root user.
- 4. Enter the command **cd /cdrom/cdrom0/TGBackup** to change to the TGBackup directory.
- 5. Enter the command **sh start\_tgbackup** to start the backup process; the script initiates a file system check then power the printer off.
- 6. Power the printer back on. TGBackup interrupts the boot process, locates the tape drive and starts the backup to tape. Once every ten minutes the screen updates with the percentage of the job completed and an estimate of how much more time is required to finish dumping the current file system. A typical system being dumped to 4mm tape takes an average of 2 hours.

#### **NOTES:**

- ◆ TGBackup will attempt to locate a "ready" tape drive; If no ready tape drives are found the script aborts and the boot process continues.
- ♦ DocuSP 4.X systems with 36 Gbyte or more total disk space have three file systems to dump: root (/), /var, and /var/spool/XRXnps. Systems with less than 36G total disk space have only the root file system to dump.
- ♦ If the current tape cassette fills up, the dump process pauses and the user is prompted to insert another cassette. Eject the cassette and insert a new blank.
- ♦ Be sure to properly label and number the tapes if more than one is used. It is critical that the tapes be inserted in the correct order for a recovery to be successful.

Once the file system dumping is complete, the boot process resumes and the printer is ready.

#### <span id="page-33-0"></span>**Performing a recovery**

Performing a recovery may require one or two steps:

- If the system disk had to be replaced, a flash (clean) install of Solaris must first be performed. This partitions the system disk and takes approximately 20-25 minutes. A Solaris install must be performed by the Xerox service representative. As soon as the system starts rebooting, halt to the system at the **ok** prompt by pressing **[Stop][A].**
- ♦ Launch the recovery program by following the steps below.
	- 1. The system must be booted to single-user mode from CDROM. If the TGBackup scripts are on CD, the CD must be bootable to perform the recovery.
	- 2. Ensure that the tape drive is connected, powered on and that the tape cassette #1 is inserted in the drive. If multiple tape drives are attached to the system, make sure the others are offline or have no tapes in them. The program attempts to use the first ready tape drive it finds.
	- 3. Insert a bootable CD/DVD (Solaris flash install CD or bootable TGBackup CD).
	- 4. Power the system on. When the message **boot device file and args** appears, press **[Stop][A]** to bring the system to the **ok** prompt.

**NOTE:** For some controllers, it may be necessary to substitute **cdromide** for **cdrom** in the next step. Refer to your documentation for the correct terminology for your specific controller.

- 5. Enter the command **boot cdrom -s** to boot into singleuser mode. The system may take up to 5 minutes to display the **#** prompt.
- 6. Enter the command **/etc/init.d/volmgt start** to start the volume manager.
- 7. Enter the command **cd /cdrom/cdrom0/TGBackup** to change the directory to the location of the recovery files.
- 8. Enter the command **sh start\_tgrestore** to launch the recovery. The program searches for a tape drive and begin the recovery process.

**NOTE:** If the backup spanned multiple cassettes, the system prompts the user to insert the next volume when all the data is read from the current tape.

9. Upon completion the program reboots the printer.

# **5. Adobe Acrobat Reader**

To install the Acrobat Reader, follow the instructions below. The Reader software is available on the customer documentation CDROM for Windows 95/98/NT, Macintosh, and Solaris.

# <span id="page-34-0"></span>**For Windows and Macintosh**

![](_page_34_Picture_118.jpeg)

the agreement.

8. The screen asks for the installation directory for the reader. Press the [Enter] key, and then type Y to create the Acrobat4 directory.

9. When the installation is complete, you can start the Acrobat Reader by typing:

/opt/Acrobat4/bin/acroread – iconic

12. The Adobe Acrobat Reader is started and placed as an icon on the desktop. Open the Reader, and select [File], [Open]. Enter the path to the customer documentation CDROM (/cdrom/65docs) to open one of the PDF files on the documentation CDROM.

NOTE: Steps 11 and 12 will have to be performed every time the system is shutdown and restarted unless a path is set up to the Adobe Acrobat Reader executable.

NOTE: If an icon does not appear, refer to the next procedure.

In order to launch the Adobe Acrobat Reader from the CDE console, located in the bottom center of the screen, perform the following steps:

- 1. Open the File Manager.
- 2. Change to the /opt/Acrobat/bin folder.
- 3. Open the folders pop up menu by selecting the up arrow above the file drawer icon on the CDE console.
- 4. Use the left mouse button to select and drag the acroread file from the File Manager window to the Install Icon on the Folders pop up menu. This will install an icon that can be selected to launch Acrobat Reader.

When the Acrobat Reader icon is selected, a window titled Action:Run opens. Select [OK] and a run window opens, then Acrobat Reader opens. Minimize the Run window if desired; closing the Run window closes the Acrobat Reader.